# SG500X堆疊式交換機上的金鑰鏈建立

#### 目標 Ī

金鑰鏈由多個具有與其關聯的生存期的金鑰組成。生命週期允許自動更改密碼/金鑰,因此管 理員不必手動更改所有裝置的密碼。金鑰鏈對於授權裝置之間的網路連線非常有用。金鑰鏈與 路由資訊協定(RIPv2)一起使用。

本文說明如何在SG500X系列堆疊式交換機上建立金鑰鏈。

### 適用裝置 Ĭ.

·SG500X系列堆疊式交換器

### 軟體版本

 $•1.3.0.62$ 

## 金鑰鏈設定

步驟1.登入到交換機上的Web配置實用程式,然後選擇Security > Key Management > Key Chain Settings。將開啟金鑰鏈設定頁面:

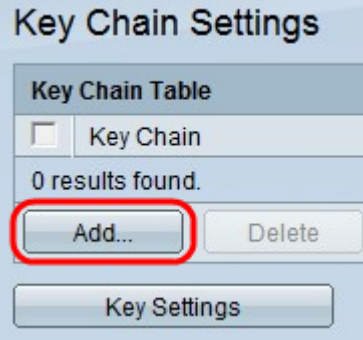

步驟2.按一下Add以新增金鑰鏈。出現「Add Key Chain」視窗。

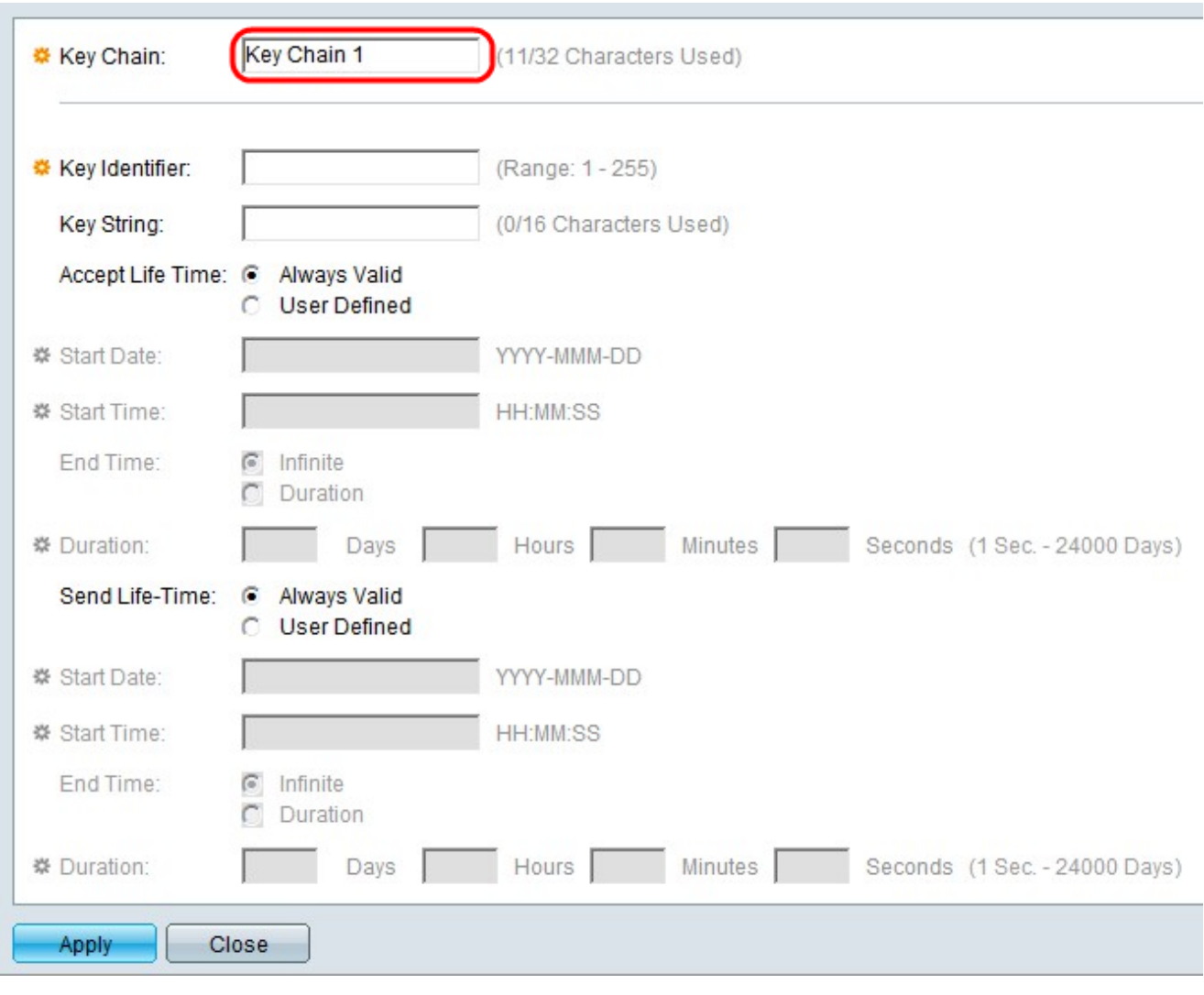

#### 步驟3.在「金鑰鏈」欄位中輸入金鑰鏈的名稱。

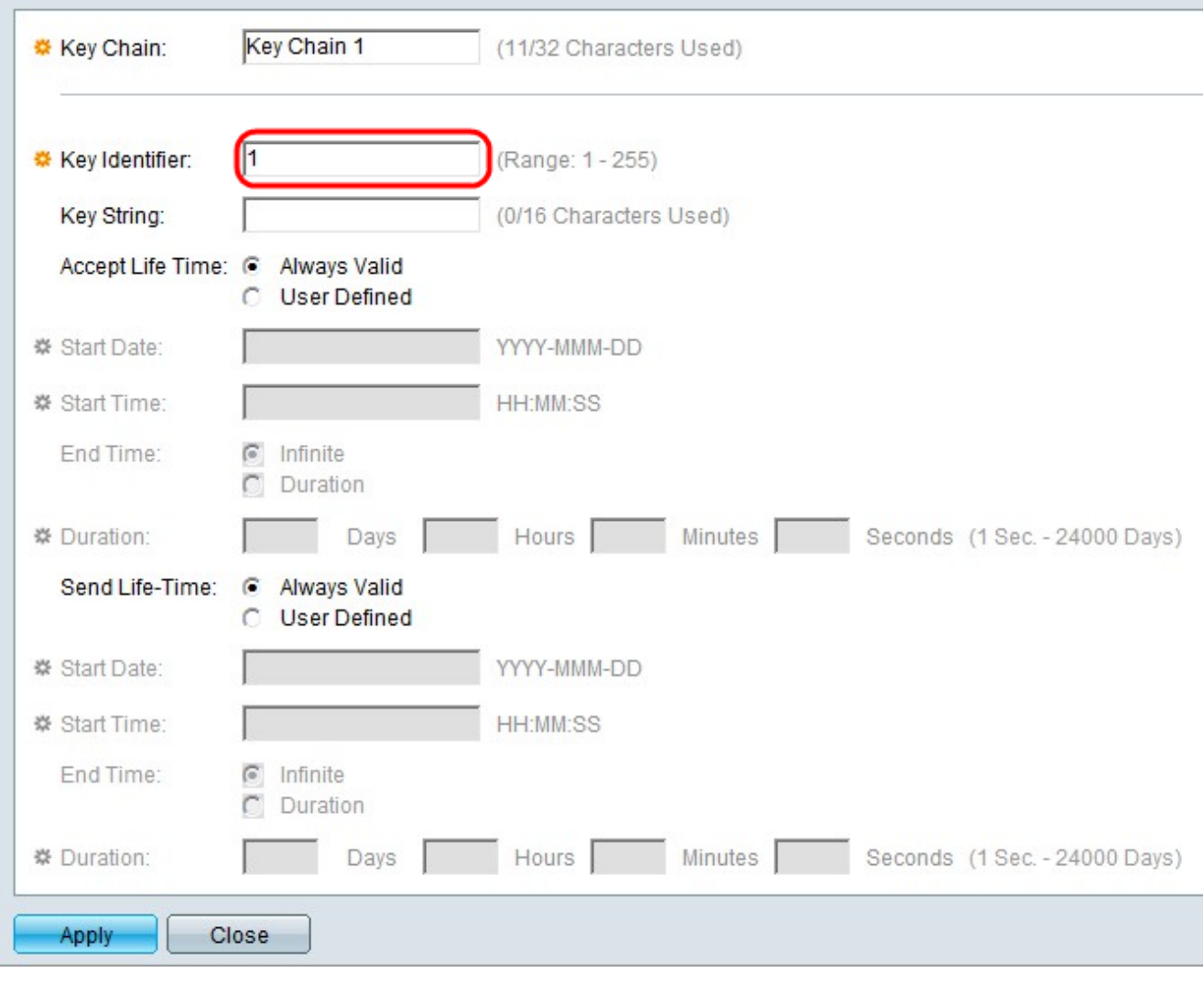

步驟4.在「關鍵字識別符號」欄位中輸入用於標識關鍵字的值。

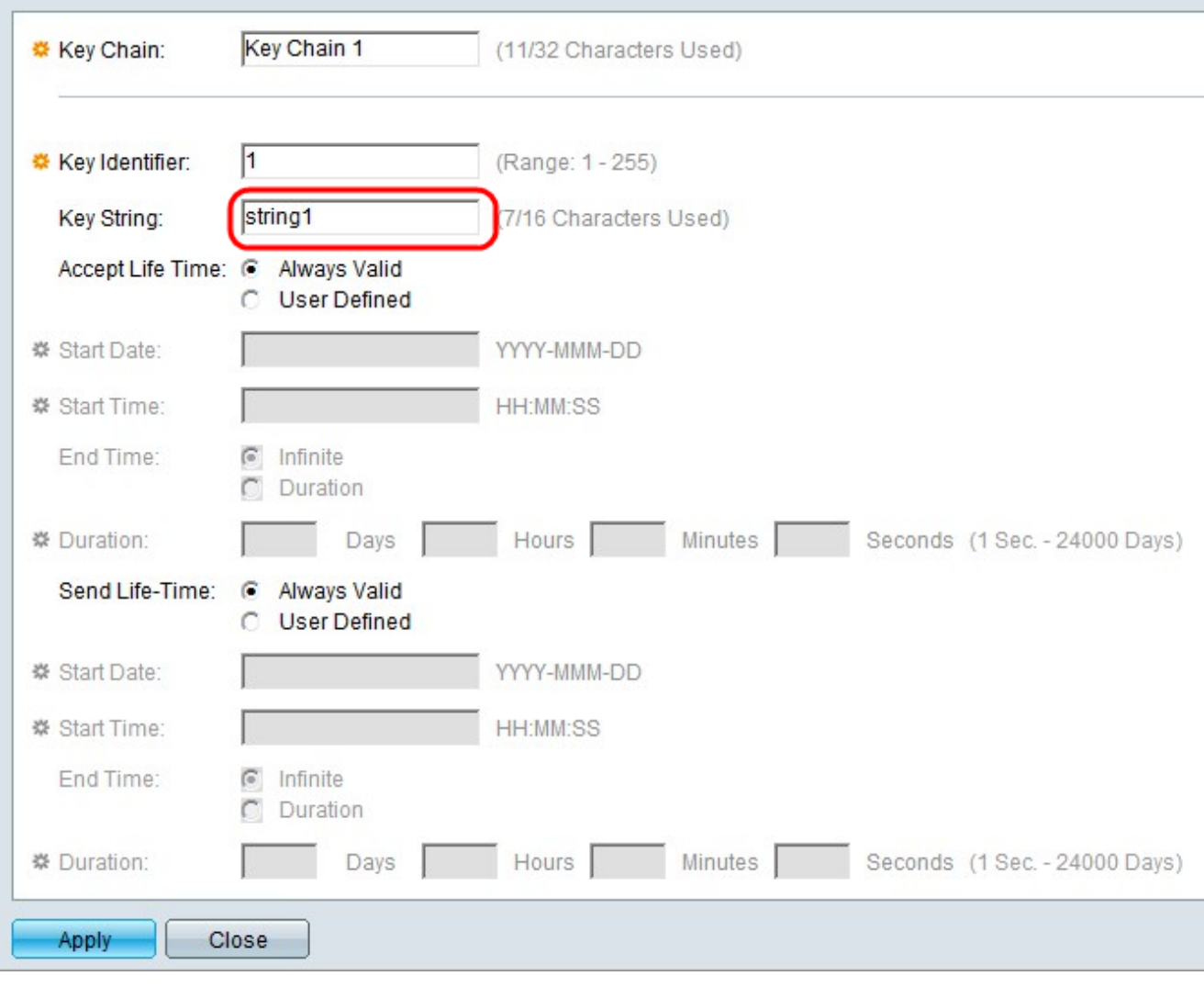

步驟5.在Key String欄位中輸入字串。此字串充當密碼。如果另一台裝置的金鑰字串相同,則 允許裝置交換資訊。

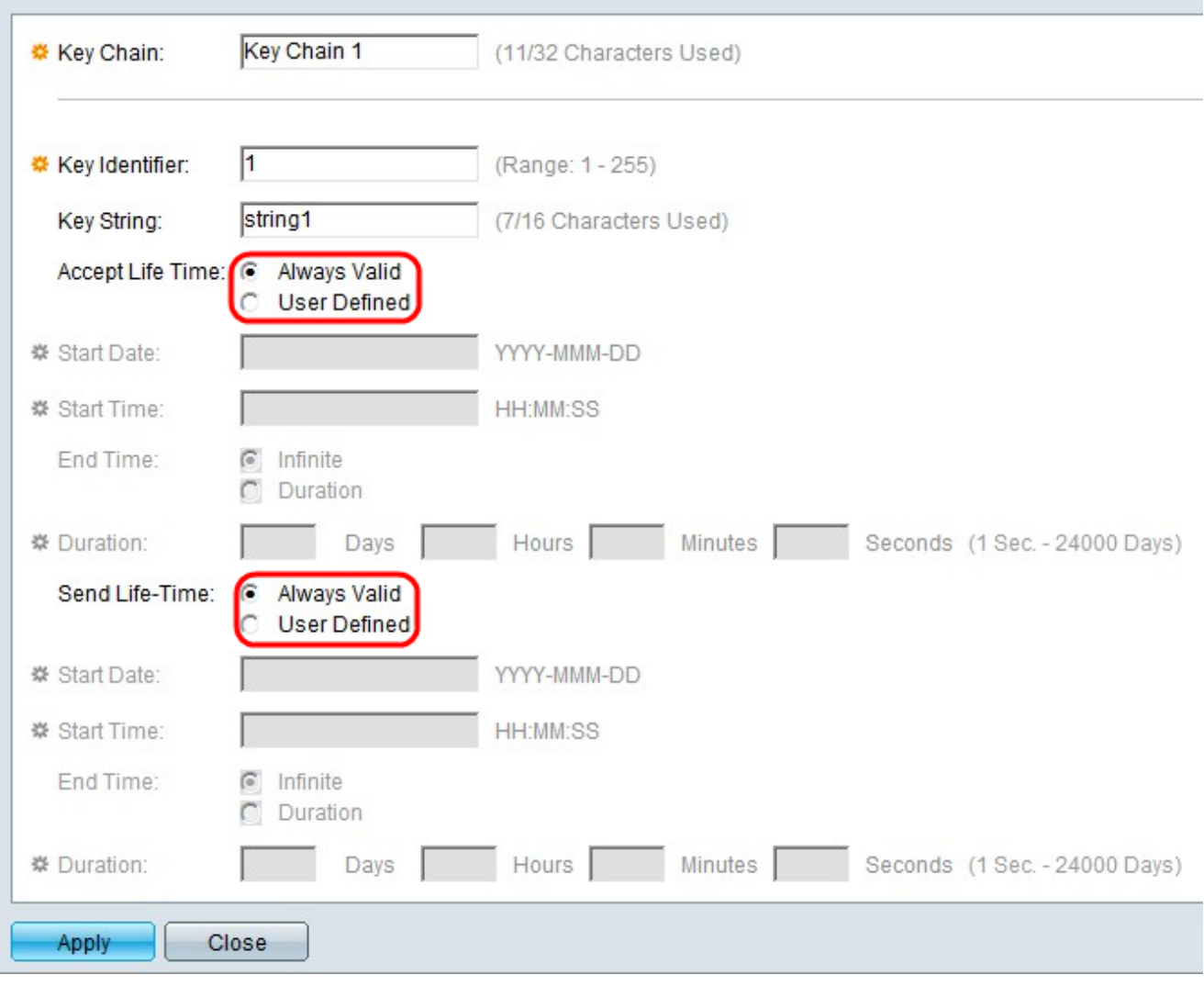

步驟6.在「接受有效期」和「傳送有效期」欄位中分別點選與所需接收有效期和所需傳送有效 期對應的單選按鈕。接受生命期是金鑰識別符號對接收資料包有效的時間。傳送有效期是金鑰 識別符號傳送資料包的有效時間。

·始終有效 — 金鑰識別符號的使用壽命沒有限制。金鑰始終有效。

·使用者定義 — 金鑰的使用期限是有限的。

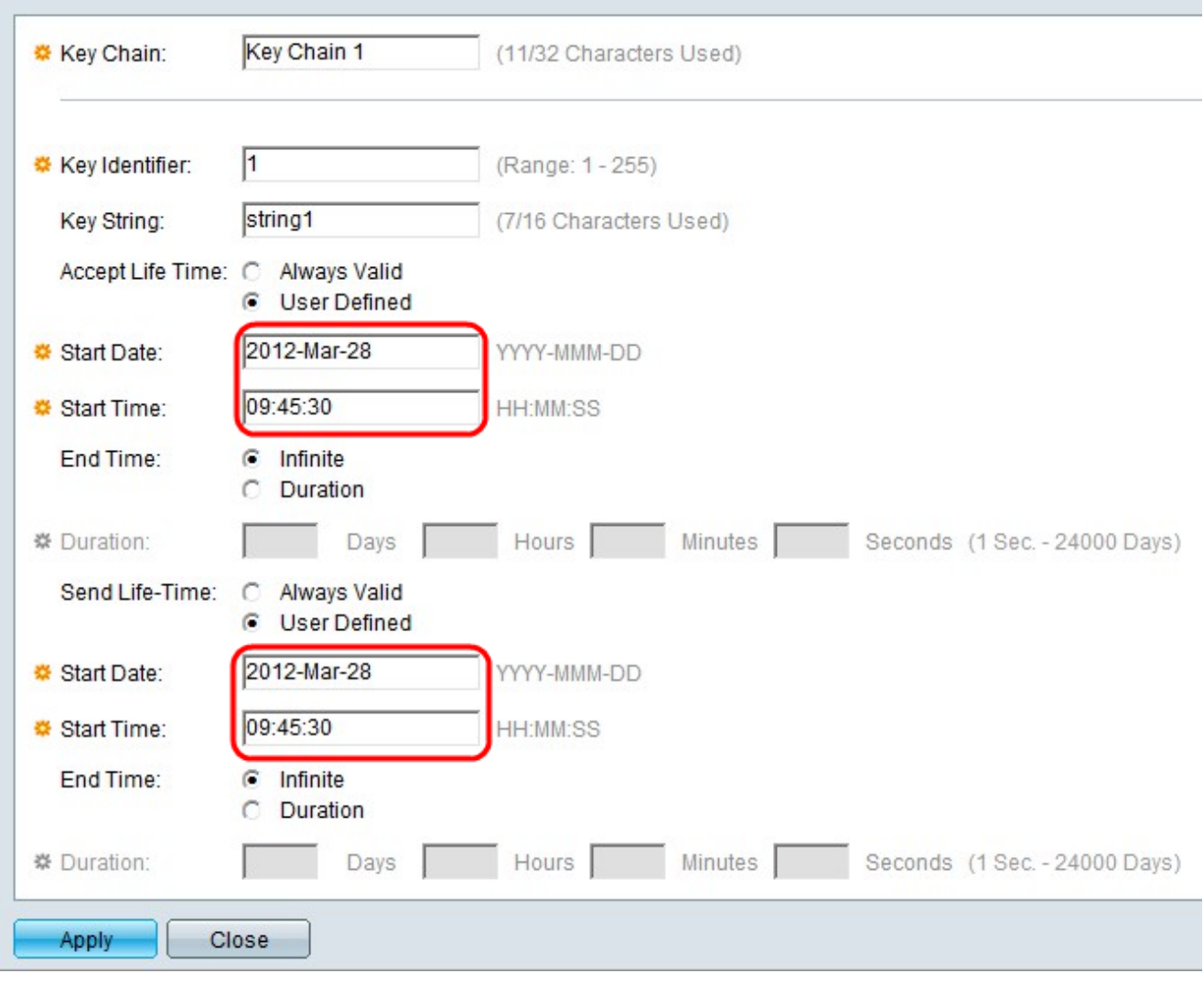

步驟7.如果按一下了「接受有效期」欄位中的「自定義」單選按鈕,請在「接受有效期」欄位 下方的欄位中輸入這些值。如果按一下了「傳送有效期」欄位中的「自定義」單選按鈕,請在 「傳送有效期」欄位下方的欄位中輸入這些值。

·開始日期 — 這是金鑰識別符號生效的最早日期。格式為Year-Month-Day(YYYY-MMM-DD)。

·開始時間 — 這是金鑰識別符號生效的最早時間。格式為 HH:MM:SS(Hour:Minute:Second)。

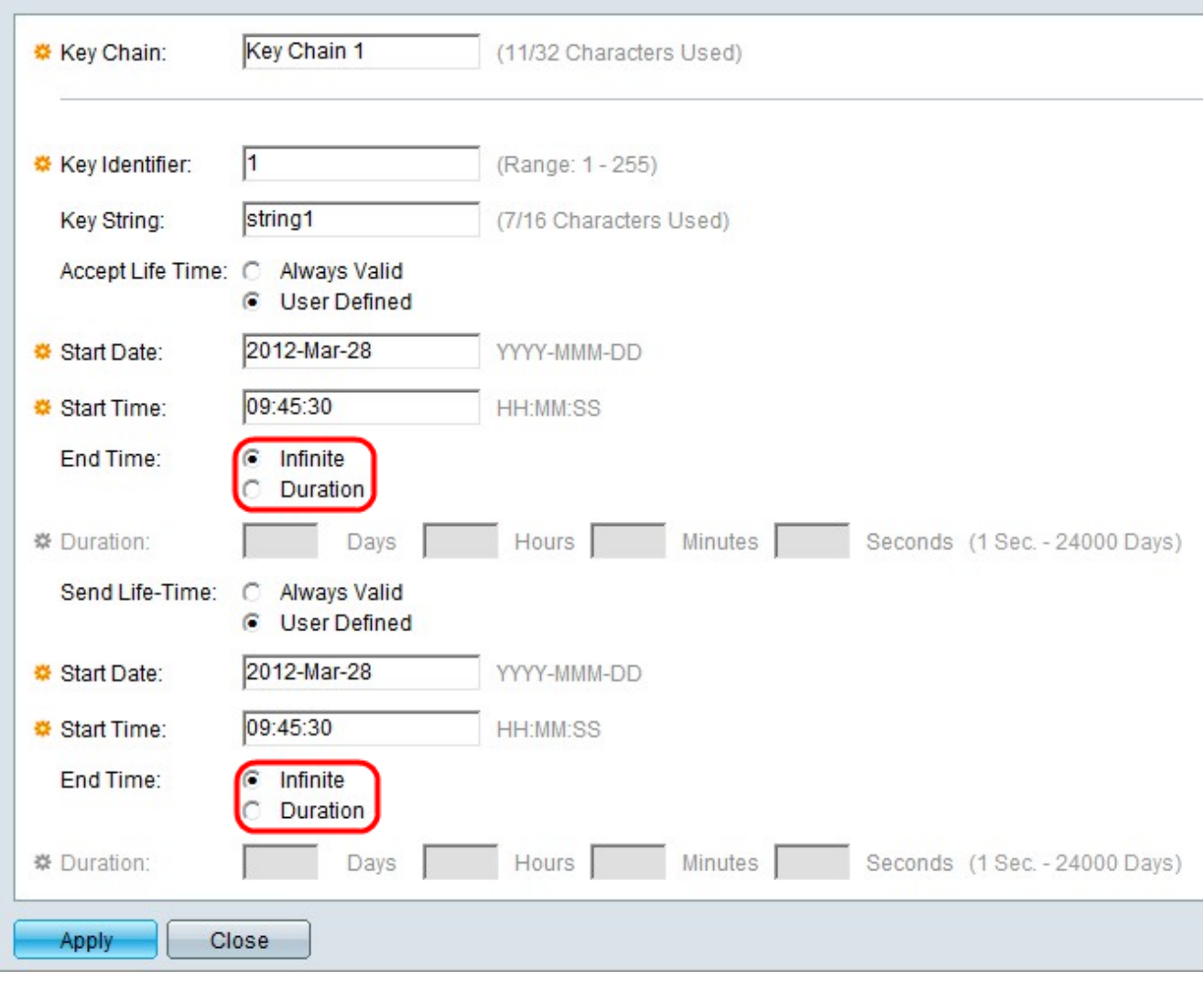

步驟8.點選與Accept Life-Time欄位下所需的結束時間對應的單選按鈕。點選與「傳送生存期 — 時間」欄位下所需的結束時間對應的單選按鈕。

·Infinite — 對金鑰識別符號的使用壽命沒有限制。金鑰沒有結束時間。

·持續時間 — 對金鑰識別符號的使用壽命有一個限制。

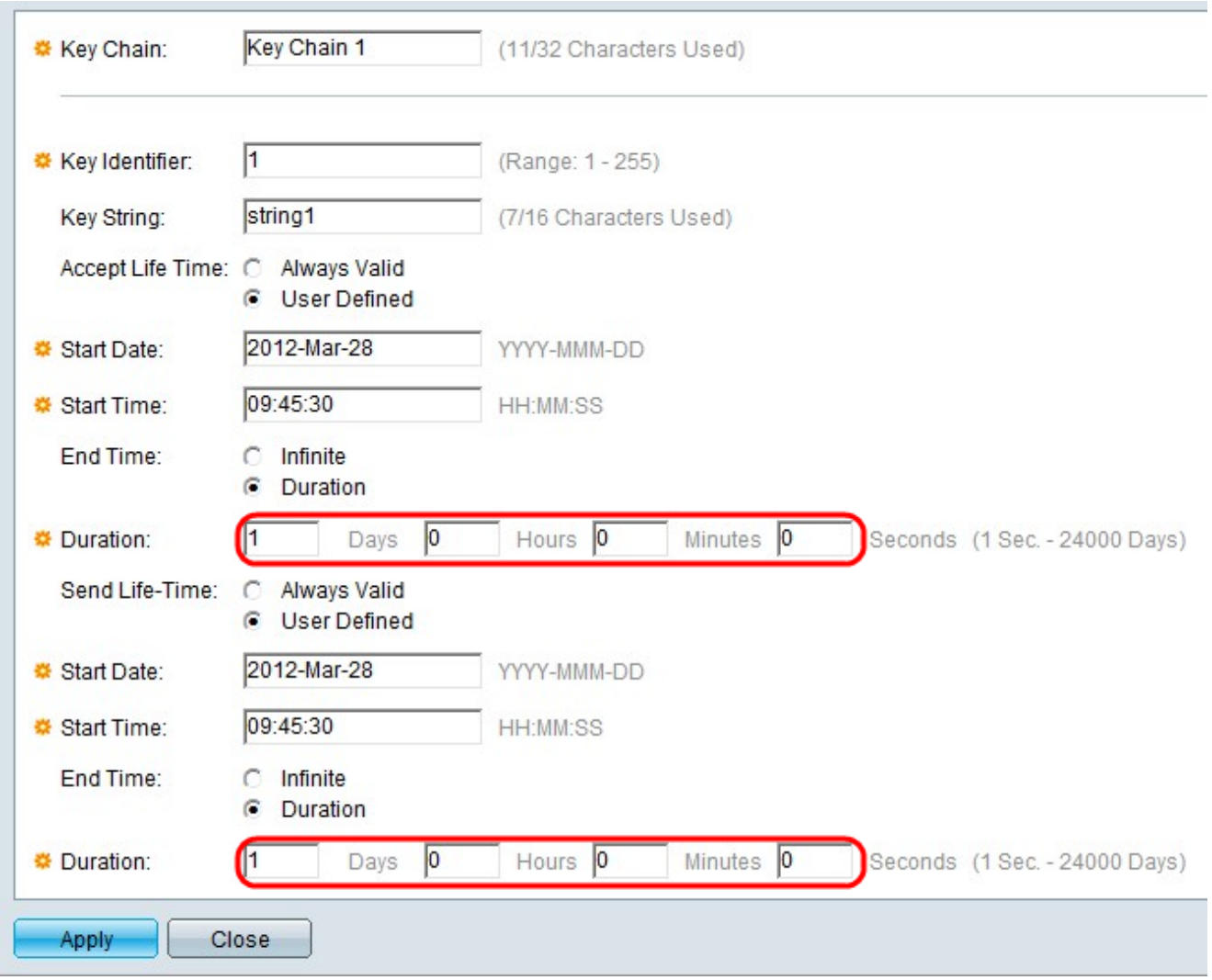

步驟9.如果在「接受壽命 — 時間」欄位下的「結束時間」欄位中按一下持續時間單選按鈕 ,請在對應的「天」、「小時」、「分鐘」和「秒」欄位中輸入金鑰識別符號的有效時間長度 。 如果在「傳送生命時間」欄位下的「結束時間」欄位中按一下持續時間單選按鈕,請在相 應的「天」、「小時」、「分鐘」和「秒」欄位中輸入金鑰識別符號的有效時間長度。

附註:必須填寫「天」、「小時」、「分鐘」和「秒」欄位。空格無效。

步驟10.按一下Apply 以儲存組態。

步驟11。(可選)若要將另一個金鑰新增到同一個金鑰鏈中,請按一下Add,然後在步驟3的 Key Chain欄位中以相同值重複步驟3到步驟10。

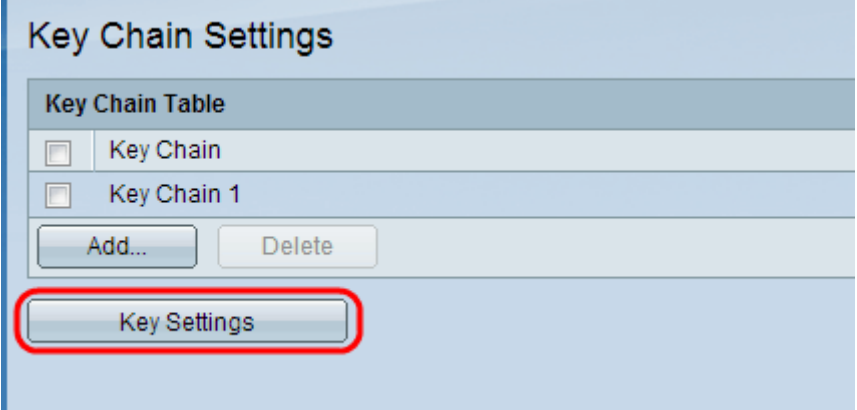

步驟12.(可選)要檢視與特定金鑰鏈關聯的金鑰,請按一下「金鑰鏈設定」頁面中的**金鑰設** 定。